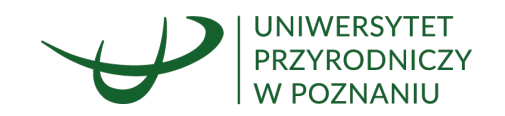

# MODUŁ ZFŚS OŚWIADCZENIE O PRZYCHODACH OSIĄGANYCH W GOSP. DOMOWYM

*SYSTEM ELEKTRONICZNEGO OBIEGU DOKUMENTÓW*

Ośrodek Informatyki Poznań, 29.02.2024

1 | Strona

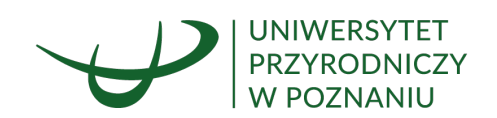

## **Spis treści:**

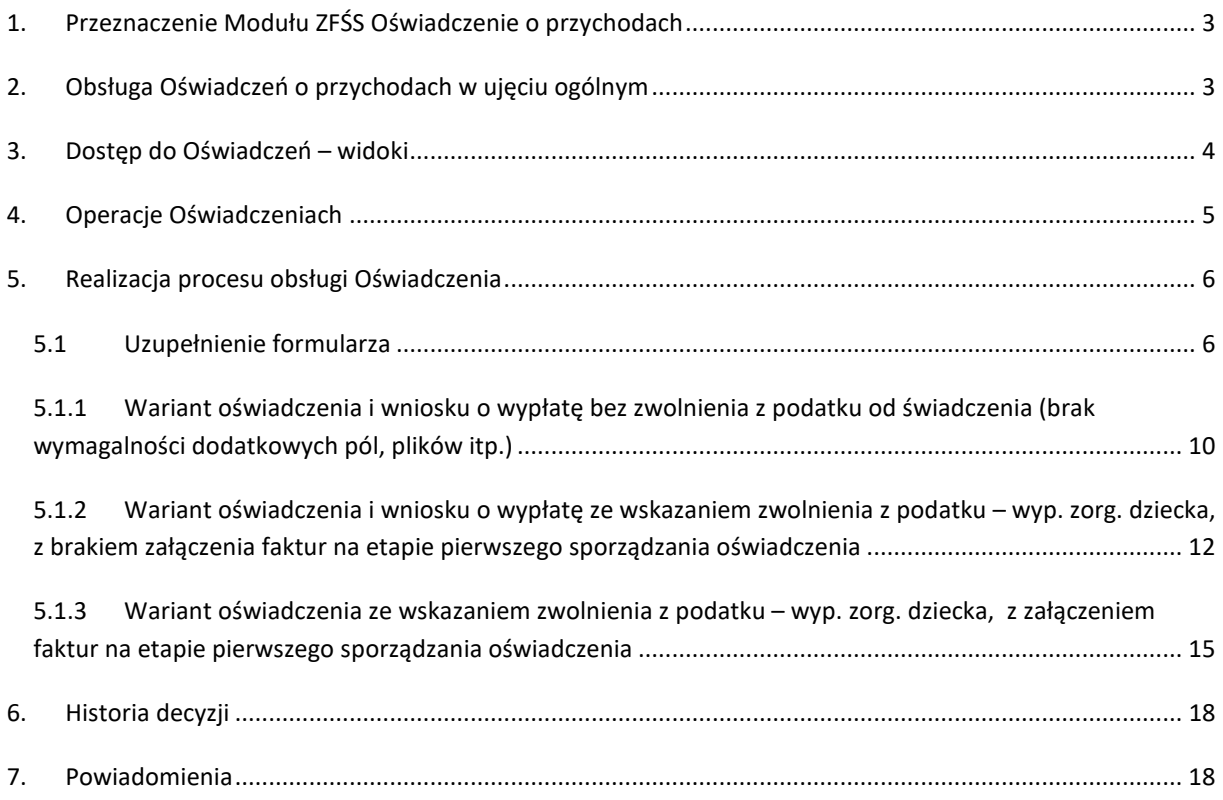

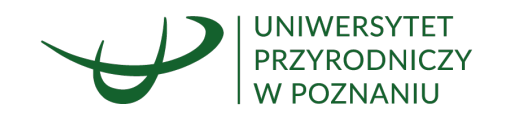

## <span id="page-2-0"></span>**1. PRZEZNACZENIE MODUŁU ZFŚS OŚWIADCZENIE O PRZYCHODACH**

Moduł ZFŚS ma umożliwiać pracownikom Uczelni rejestrację oraz uzyskanie akceptacji w formie elektronicznej dokumentu oświadczenia o przychodach osiąganych w gospodarstwie domowym do celów dopłat w ramach Zakładowego Funduszu Świadczeń Socjalnych, zawierającego wniosek o wypłatę dofinansowania.

Oświadczenie umożliwia również wskazanie wniosku o zwolnienie z podatku od świadczenia socjalnego, w przypadku wyjazdu zorganizowanego dla dziecka, bądź dzieci pracownika.

Dostęp do Modułu, wraz z możliwością rejestracji oświadczeń posiada każdy pracownik Uczelni.

## <span id="page-2-1"></span>**2. OBSŁUGA OŚWIADCZEŃ O PRZYCHODACH W UJĘCIU OGÓLNYM**

- 1. Pracownik Uczelni zobowiązany jest do sporządzania oświadczenia z wykorzystaniem systemu EOD.
- 2. Dokument oświadczenia podlega akceptacji Działu Osobowego i Spraw Socjalnych wyłącznie w przypadku wnioskowania o zgodę na zwolnienie z podatku od świadczenia, w przypadku udokumentowania wyjazdu zorganizowanego dziecka / dzieci i konieczności przedłożenia faktur, dokumentujących poniesiony koszt organizacji wyjazdu.
	- a. W przypadku braku posiadania w okresie składania oświadczeń faktury / faktur dokumentujących poniesione koszty, pracownik zaznacza odpowiednie pola poświadczenia faktu zapewnienia dziecku / dzieciom wypoczynku zorganizowanego,
	- b. Następnie pracownik przekazuje oświadczenie do akceptacji, co stanowi informację dla Działu Osobowego i Spraw Socjalnych o planowanym zwolnieniu z podatku od świadczenia,
	- c. Pracownik otrzymuje zadanie w systemie EOD dot. konieczności dołączenia skanów faktury / faktur, które wykonuje możliwie niezwłocznie, jednak maksymalnie do końca roku bieżącego,
	- d. Pracownik posiada możliwość zmiany decyzji w zakresie zapewnienia dziecku / dzieciom wypoczynku zorganizowanego, poprzez zmianę wartości na wymaganych polach formularza.
- 3. W przypadku braku wnioskowania o zwolnienie z podatku od świadczenia pracownik dokonuje przedłożenia oświadczenia, a dokument jest przekazywany na poziom 'Zaakceptowany' i nie podlega akceptacji Działu Osobowego i Spraw Socjalnych.
- 4. Na składanym dokumencie pracownik zobowiązany jest do wykazania danych osób będących członkami wspólnego gospodarstwa domowego, wraz z wykazaniem osiąganych przez członków rodziny przychodów.
- 5. W przypadku posiadania dzieci, na liście członków rodziny mogą zostać zaprezentowane dane dzieci pracownika pobrane z bazy kadrowej, pracownik posiada również dodanie dziecka do listy, co wiązać się będzie z koniecznością

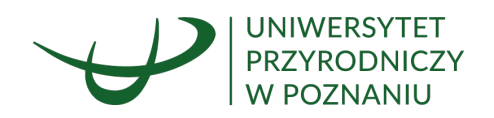

kontaktu z Działem Osobowym i Spraw Socjalnych, w celu przedłożenia dokumentów dodatkowych m.in. aktu urodzenia dziecka.

- 6. Oświadczenie może zostać anulowane przez pracownika do momentu uzyskania końcowej akceptacji (opcja dostępna na liście dokumentów, wyłącznie dla oświadczeń których status jest inny jak 'Zaakceptowany' bądź 'Odrzucony').
- 7. W ramach ścieżki akceptacji, w przypadku zgłoszenia zastrzeżeń przez akceptujących, może być przeprowadzana korekta oświadczenia. Korekty dokonuje pracownik, którego dotyczy oświadczenie.
- 8. Uprawniony pracownik Działu Osobowego i Spraw Socjalnych posiada również możliwość skierowania oświadczenia do korekty, na wniosek telefoniczny / mailowy pracownika, w przypadku stwierdzenia błędów w zamieszczonych danych.
- 9. Za uzupełnienie oświadczenia w systemie odpowiedzialny jest wyłącznie pracownik, którego oświadczenie dotyczy.
	- a. Operacja złożenia oświadczenia dla innego pracownika nie jest dostępna dla kierowników jednostek, nie jest również możliwa w trybie zastępstwa.
	- b. Operację złożenia oświadczenia dla innego pracownika może wykonać wyłącznie uprawniony pracownik Działu Osobowego i Spraw Socjalnych, po uzgodnieniu z daną osobą.

## <span id="page-3-0"></span>**3. DOSTĘP DO OŚWIADCZEŃ – WIDOKI**

Dostęp do listy oświadczeń możliwy jest z poziomu menu bocznego, gdzie dostępna jest pozycja: *ZFŚS Oświadczenia o przychodach*

Po wyborze pozycji: *Oświadczenia o przychodach* następuje wyświetlenie okna: *Oświadczenie o osiąganych przychodach i sytuacji rodzinnej do celów dopłat i świadczeń socjalnych*, które zawiera listę oświadczeń pracownika. Nad listą dostępny jest przycisk, którego wywołanie skutkuje wyświetlaniem formularza nowego oświadczenia.

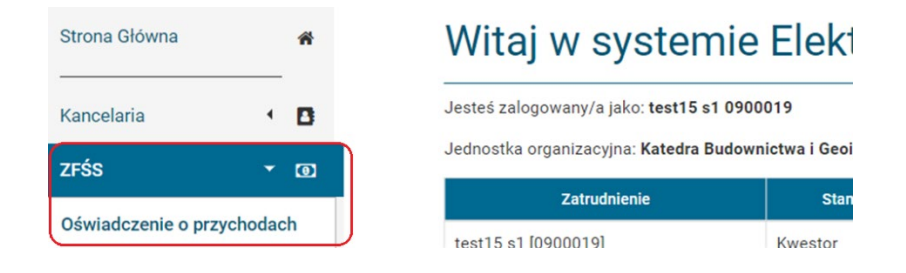

#### Oświadczenie o osiąganych przychodach i sytuacji rodzinnej do celów dopłat i świadczeń socjalnych

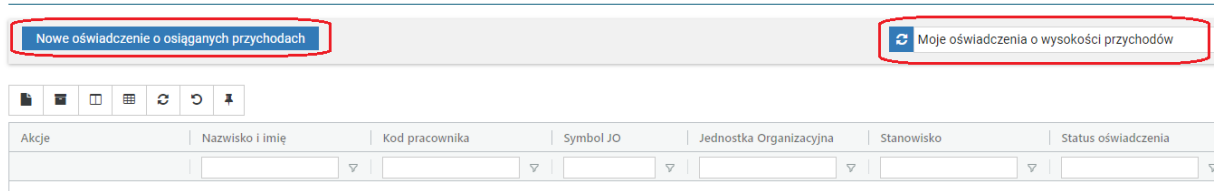

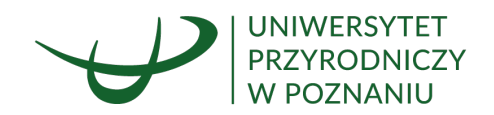

System umożliwia przegląd wprowadzonych przez pracownika w ramach systemu Elektronicznego Obiegu Dokumentów oświadczeń.

Lista umożliwia filtrowanie danych po poszczególnych kolumnach, posiada także predefiniowane widoki dostępne dla użytkowników, zależnie od ich uprawnień:

- 1. Moje oświadczenia o wysokości przychodów wszystkie oświadczenia dotyczące danego pracownika
- 2. Oświadczenia do mojej akceptacji Oświadczenia, dla których aktywny użytkownik jest decydentem – wykonawcą oczekującego na wykonanie zadania
- 3. Oświadczenia, które akceptowałem Oświadczenia, dla których aktywny użytkownik wystąpił w ścieżce akceptacji
- 4. Wszystkie oświadczenia Wszystkie oświadczenia złożone w systemie, widok dostępny dla wybranych użytkowników, np. Administrator, Dział Osobowy i Spraw Socjalnych.

## <span id="page-4-0"></span>**4. OPERACJE OŚWIADCZENIACH**

Zależnie od uprawnień użytkownik może mieć dostępne na liście następujące przyciski funkcyjne:

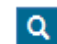

Podgląd oświadczenia

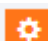

wykonanie zadania (decyzja / zadanie dla wniosku)

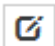

edycja wersji roboczej oświadczenia

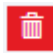

anulowanie oświadczenia

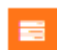

informacja o wyznaczonym decydencie

Szczegółowe objaśnienia przycisków funkcyjnych dla listy wniosków:

- 1. Podgląd oświadczenia
	- a. jest możliwy na każdym etapie przebiegu procesu
	- b. podgląd zaakceptowanego oświadczenia prezentuje dane końcowe, z momentu końcowej akceptacji
- 2. Edycja oświadczenia
	- a. jest możliwa tylko w wersji roboczej
	- b. po uruchomieniu oświadczenia nie ma możliwości edycji oświadczenia, a wszelkie wymagane zmiany możliwe są do wprowadzenia wyłącznie po skierowaniu dokumentu do korekty – wymagany poziom 'Korekta'
- 3. Wykonanie zadania akceptacji oświadczenia

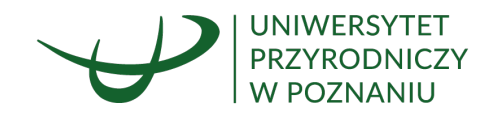

- a. opcja 'Wykonanie zadania' dostępna jest wyłącznie dla osoby posiadającej uprawnienia do dokonania akceptacji dla danego poziomu oświadczenia
- b. wywołanie formularza w trybie akceptacji powoduje wyświetlenie danych w trybie podglądu, z aktywną sekcją akceptacji, umożliwiającą wydanie decyzji dla oświadczenia
- 4. Informacja o wyznaczonym decydencie
	- a. umożliwia wyświetlenie informacji o osobie u której oczekuje zadanie do wykonania
- 5. Anulowanie oświadczenia
	- a. opcja anulowania oświadczenia dostępna jest pracownika wyłącznie dla wniosków znajdujących się w statusie różnym od 'Zaakceptowany', bądź 'Anulowany'.

#### <span id="page-5-0"></span>**5. REALIZACJA PROCESU OBSŁUGI OŚWIADCZENIA**

#### <span id="page-5-1"></span>5.1 Uzupełnienie formularza

Pracownik, w określonych przez Dział Osobowy i Spraw Socjalnych terminach, posiada dostęp do przycisku 'Nowe oświadczenie o osiąganych przychodach'

Oświadczenie o osiąganych przychodach i sytuacji rodzinnej do celów dopłat i świadczeń socjalnych

Nowe oświadczenie o osiąganych przychodach Nowe oświadczenie o osiąganych przychodach - forma tradycyjna **C** Wszystkie oświadczenia

Po wywołaniu

formularza nowego oświadczenia wyświetlone zostaje okno klauzuli RODO, po zapoznaniu się z treścią i potwierdzeniu zapoznania się regulacjami następuje przejście do formularza dokumentu:

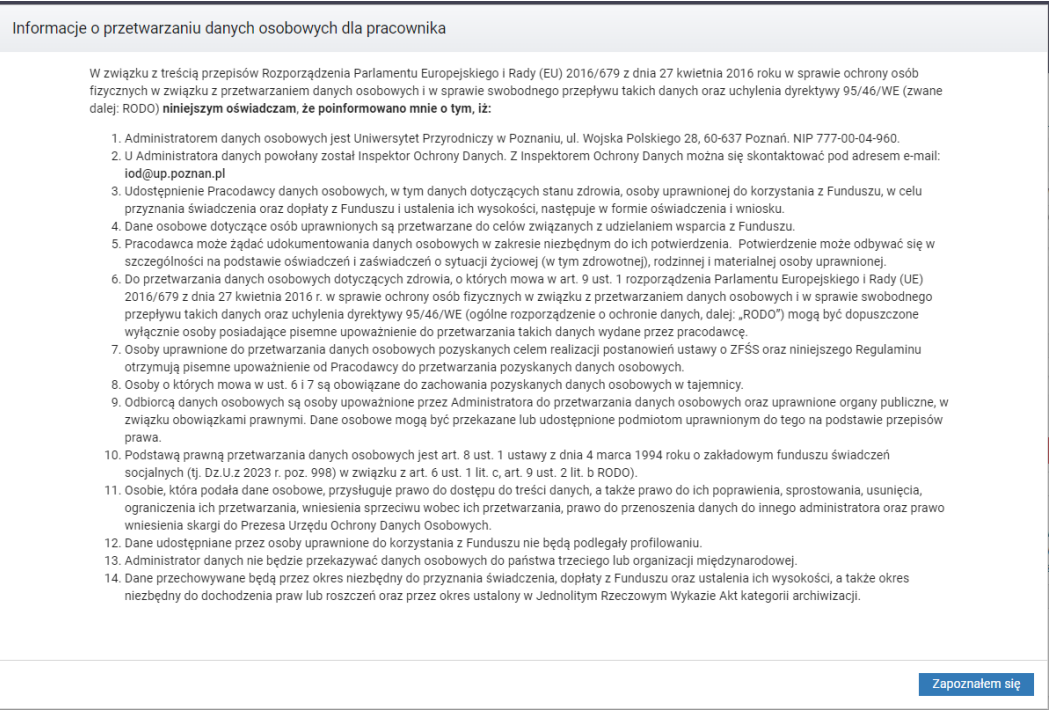

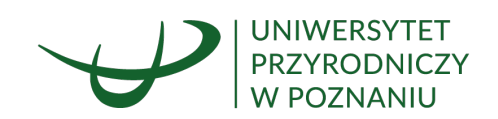

#### Oświadczenie o osiąganych przychodach i sytuacji rodzinnej do celów dopłat i świadczeń socjalnych - przygotowanie

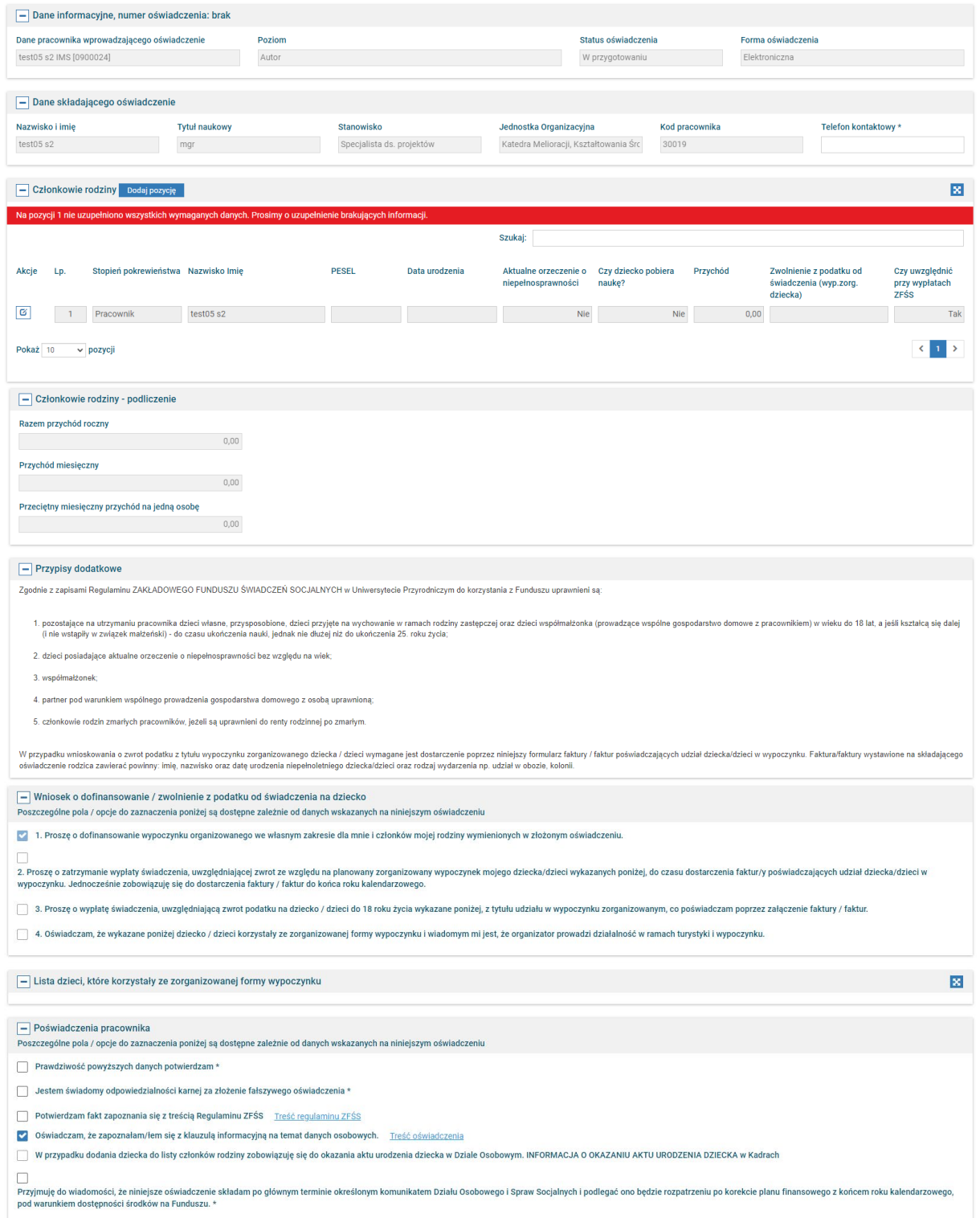

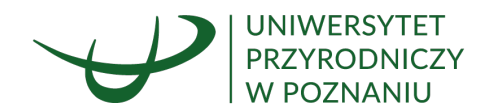

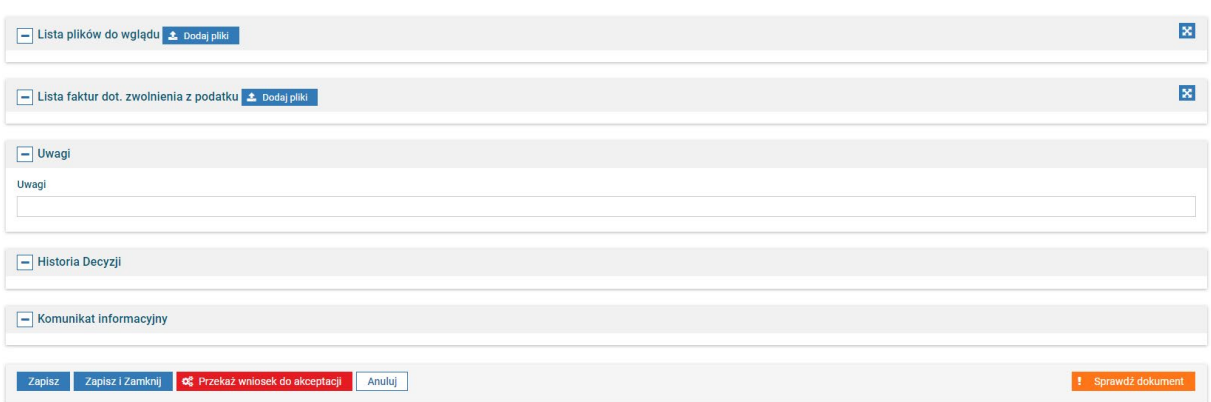

W ramach uzupełniania sekcji członków rodziny:

a. System wymaga określenia wysokości przychodów dla pracownika, współmałżonka/partnera, opcjonalnie również dzieci, pozostawiając możliwość wskazania wartości w kwocie równej 0,00PLN w przypadku współmałżonka/partnera oraz dzieci:

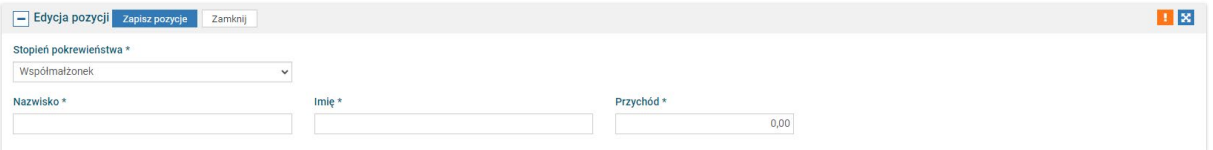

b. W przypadku braku uzupełnienia wymaganych danych pola wymagane są podświetlone, co komunikuje pracownikowi potrzebę ich uzupełnienia:

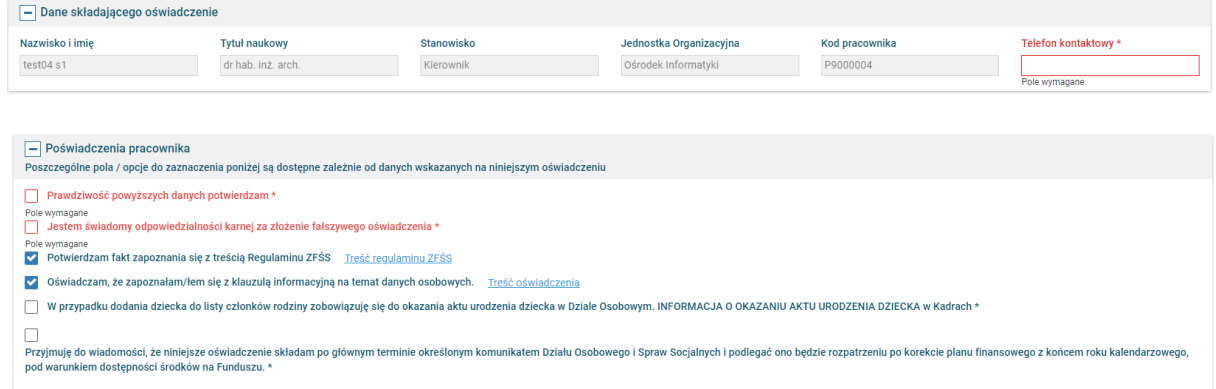

c. W przypadku składania oświadczenia po głównym terminie składania oświadczeń pracownik zobowiązany jest zaznaczyć pole dot. przyjęcia do wiadomości, że oświadczenie po terminie:

![](_page_7_Picture_54.jpeg)

![](_page_8_Picture_0.jpeg)

d. System uniemożliwia zaznaczenie zwolnienia z podatku dla dzieci pełnoletnich:

![](_page_8_Picture_49.jpeg)

e. Dla dzieci do 18r.ż flaga 'Czy dziecko pobiera naukę?' zaznaczane jest automatycznie na TAK:

![](_page_8_Picture_50.jpeg)

f. Dla dzieci starszych pracownik posiada prawo wyboru i zmianę wartości na polu 'Czy dziecko pobiera naukę?':

![](_page_8_Picture_51.jpeg)

g. System uniemożliwia złożenie wniosku o zwolnienie z podatku, gdy dziecko kończy 18r.ż w dacie wyjazdu:

![](_page_8_Picture_52.jpeg)

![](_page_9_Picture_0.jpeg)

## <span id="page-9-0"></span>5.1.1 Wariant oświadczenia i wniosku o wypłatę bez zwolnienia z podatku od świadczenia (brak wymagalności dodatkowych pól, plików itp.)

Pracownik zobowiązany jest do uzupełnienia sekcji 'Członkowie rodziny', poprzez edycję domyślnego wiersza 'Pracownik' i podania danych dot. przychodu oraz poprzez dodanie kolejnych pozycji (jeżeli jest to uzasadnione), wskazując współmałżonka / partnera, dzieci, uzupełniając dane osobowe i wysokość przychodów wskazanych osób.

![](_page_9_Picture_57.jpeg)

Po dokonaniu zapisu poszczególnych dodawanych pozycji komunikaty informacyjne przestają być wyświetlane.

![](_page_9_Picture_58.jpeg)

![](_page_10_Picture_0.jpeg)

Następnie pracownik zobowiązany jest do zapoznania się z prezentowanymi dodatkowymi przypisami:

![](_page_10_Picture_55.jpeg)

oraz z danymi / polami zaznaczonymi automatycznie w sekcji Wniosku o dofinansowanie:

![](_page_10_Picture_56.jpeg)

W wyniku wywołania przycisku 'Przekaż wniosek do akceptacji':

![](_page_10_Picture_57.jpeg)

dokument przechodzi na poziom 'Zaakceptowany', pracownik otrzymuje powiadomienie o końcowej akceptacji Oświadczenia.

Upoważnieni pracownicy Działu Osobowego i Spraw Socjalnych mogą wyfiltrować takie oświadczenia, poprzez podgląd zweryfikować prawidłowość danych, uwzględnić je do rozliczenia.

![](_page_10_Picture_58.jpeg)

![](_page_11_Picture_0.jpeg)

## <span id="page-11-0"></span>5.1.2 Wariant oświadczenia i wniosku o wypłatę ze wskazaniem zwolnienia z podatku – wyp. zorg. dziecka, z brakiem załączenia faktur na etapie pierwszego sporządzania oświadczenia

Pracownik zobowiązany jest do uzupełnienia sekcji 'Członkowie rodziny', poprzez edycję domyślnego wiersza 'Pracownik' i podania danych dot. przychodu oraz poprzez dodanie kolejnych pozycji (jeżeli jest to uzasadnione), wskazując współmałżonka / partnera, dzieci, uzupełniając dane osobowe i wysokość przychodów wskazanych osób.

![](_page_11_Picture_107.jpeg)

W ramach uzupełnienia danych dziecka winna zostać ustawiona wartość 'TAK' na polu "Zwolnienie z podatku od świadczenia (wyp.zorg. dziecka) i świadczeń socjalnych", jeżeli dziecko uczestniczyć będzie w wyjeździe zorganizowanym, który udokumentowany zostanie fakturą potwierdzającą poniesiony koszt:

![](_page_11_Picture_108.jpeg)

W wyniku zapisu danych dot. dzieci i ustawieniu flagi zwolnienia z podatku, zaznacza się automatycznie pkt 2 w sekcji 'Wniosek o dofinansowanie / zwolnienie z podatku'.

Nie zaznacza się pkt 3, zatem nie ma obowiązku uzupełnienia Początku i Końca wypoczynku oraz nie jest wymagane załączenie skanów faktur – dane te pracownik uzupełnia na kolejnym poziomie obiegu oświadczenia, możliwie niezwłocznie po otrzymaniu wymaganych dokumentów od organizatora wypoczynku.

![](_page_12_Picture_0.jpeg)

![](_page_12_Picture_79.jpeg)

W wyniku przekazania wniosku do akceptacji dokument przechodzi na poziom 'Aktualizacja oświadczenia – dołączenie dokumentów' z zadaniem oczekującym u pracownika do czasu otrzymania faktur:

![](_page_12_Picture_80.jpeg)

Upoważnieni pracownicy Działu Osobowego i Spraw Socjalnych mogą wyfiltrować takie oświadczenia, uwzględnić je jako oczekujące do dalszej obsługi rozliczenia w terminie późniejszym.

Pracownik po otrzymaniu faktur dokumentujących poniesiony koszt zapewnienia wypoczynku zorganizowanego dziecka / dzieci, przechodzi poprzez ikonę akcji wykonania zadania (kółko zębate) do aktualizacji oświadczenia i dołączenia wymaganych dokumentów. Pracownik na tym poziomie winien zaznaczyć pkt 3 w sekcji Wniosku, zaznaczając prośbę o wypłatę świadczenia uwzględniającego zwrot podatku z tytułu wypoczynku zorganizowanego, poświadczonego załączoną fakturą / fakturami. Winien również wskazać początek i koniec wypoczynku dziecka / dzieci.

![](_page_12_Picture_81.jpeg)

Dołączenie skanów faktur następuje w sekcji 'Lista faktur dot. zwolnienia z podatku', poprzez wywołanie przycisku "Dodaj pliki"

![](_page_12_Picture_82.jpeg)

![](_page_13_Picture_0.jpeg)

Wyświetlone zostanie okno zasobu komputera, z którego pracownik winien wyszukać i załączyć właściwe dokumenty:

![](_page_13_Picture_79.jpeg)

Klikając dwukrotnie na nazwę pliku następuje jego pobranie na formularz systemu EOD, gdzie możliwe jest usunięcie pliku, zmiana nazwy, dodanie opisu bądź wyświetlenie podglądu poprzez przycisk 'Pobierz':

![](_page_13_Picture_80.jpeg)

W ramach wykonania zadania na poziomie 'Aktualizacja oświadczenia – dołączenie dokumentów', przed przekazaniem dokumentu do Działu Osobowego i Spraw Socjalnych, pracownik ma prawo zmienić flagę zwolnienia z podatku dla dziecka / dzieci, w sekcji 'Lista dzieci, które korzystały…' – powinno to nastąpić w sytuacji, w której pracownik planował i oświadczył wstępnie wyjazd dziecka, jednak końcowo nie brało ono udziału w wyjeździe zorganizowanym. Zmiana flagi na 'NIE' w polu "Zwolnienie z podatku od świadczenia ..." w sekcji 'Lista dzieci, które korzystały…' skutkuje wyłączeniem wymagalności pól Początek i Koniec wypoczynku oraz wyłączeniem wymagalności załączenia skanów faktur.

Jeżeli wymagane pola zostały uzupełnione, a pliki załączone pracownik winien wybrać decyzję 'Potwierdzam dane i przekazuję do RKO', w celu przedłożenia oświadczenia z wnioskiem w Dziale Osobowym i Spraw Pracowniczych. Wybór opcji Korekta skutkuje przekazaniem dokumentu do korekty pracownika, a wybór opcji Odrzucenie kończy obieg dokumentu w systemie:

![](_page_13_Picture_81.jpeg)

Wybór zatwierdza wywołując przycisk 'Potwierdzam wystawioną decyzję':

![](_page_13_Picture_82.jpeg)

![](_page_14_Picture_0.jpeg)

## Dokument kierowany jest na poziom 'Akceptacja RKO':

Oświadczenie o osiąganych przychodach i sytuacji rodzinnej do celów dopłat i świadczeń socjalnych

![](_page_14_Picture_99.jpeg)

Pracownik Działu Osobowego i Spraw Socjalnych, po zweryfikowaniu dokumentu również wydaje właściwą decyzję:

![](_page_14_Picture_100.jpeg)

W przypadku braku uwag dokument trafia na poziom 'Zaakceptowany':

![](_page_14_Picture_101.jpeg)

Oświadczenie o osiaganych przychodach i sytuacji rodzinnej do celów dopłat i świadczeń socialnych

## <span id="page-14-0"></span>5.1.3 Wariant oświadczenia ze wskazaniem zwolnienia z podatku – wyp. zorg. dziecka, z załączeniem faktur na etapie pierwszego sporządzania oświadczenia

Pracownik zobowiązany jest do uzupełnienia sekcji 'Członkowie rodziny', poprzez edycję domyślnego wiersza 'Pracownik' i podania danych dot. przychodu oraz poprzez dodanie kolejnych pozycji (jeżeli jest to uzasadnione), wskazując współmałżonka / partnera, dzieci, uzupełniając dane osobowe i wysokość przychodów wskazanych osób.

![](_page_14_Picture_102.jpeg)

W ramach uzupełnienia danych dziecka winna zostać ustawiona wartość 'TAK' na polu "Zwolnienie z podatku od świadczenia (wyp.zorg. dziecka) i świadczeń socjalnych", jeżeli

![](_page_15_Picture_0.jpeg)

dziecko uczestniczyć będzie w wyjeździe zorganizowanym, który udokumentowany zostanie fakturą potwierdzającą poniesiony koszt:

![](_page_15_Picture_54.jpeg)

W wyniku zapisu pozycji zawierającej dane dziecka i ustawieniu flagi zwolnienia z podatku, zaznacza się automatycznie pkt 2 w sekcji 'Wniosek o dofinansowanie / zwolnienie z podatku'.

Jeżeli pracownik posiada fakturę / faktury potwierdzające poniesiony koszt organizacji wypoczynku dziecka dokonuje zaznaczenia pkt 3, co wiąże się z obowiązkiem uzupełnienia Początku i Końca wypoczynku i załączeniem skanów faktur.

![](_page_15_Picture_55.jpeg)

Jeżeli wymagane pola zostały uzupełnione, a pliki załączone (zg. z opisem zaprezentowanym w punkcie wyżej niniejszej instrukcji) pracownik winien wykonać operację 'Przekaż wniosek do akceptacji':

![](_page_15_Picture_56.jpeg)

![](_page_16_Picture_0.jpeg)

## Dokument kierowany jest na poziom 'Akceptacja RKO':

Oświadczenie o osiąganych przychodach i sytuacji rodzinnej do celów dopłat i świadczeń socjalnych

![](_page_16_Picture_72.jpeg)

Pracownik Działu Osobowego i Spraw Socjalnych, po zweryfikowaniu dokumentu wydaje właściwą decyzję:

![](_page_16_Picture_73.jpeg)

W przypadku braku uwag dokument trafia na poziom 'Zaakceptowany':

Oświadczenie o osiąganych przychodach i sytuacji rodzinnej do celów dopłat i świadczeń socjalnych

![](_page_16_Picture_74.jpeg)

Fakt wymagania podjęcia decyzji dla dokumentu, niezależnie od wariantu oświadczenia jaki ma miejsce dla danego pracownika, komunikowany jest w formie zadania, które może zostać podjęte:

## 1. z listy dokumentów

Podjęcie decyzji możliwe jest do wykonania po uruchomieniu przycisku <sup>6</sup>.

Decyzja wydawana jest w ramach dedykowanej sekcji Decyzja, znajdującej się na formularzu

![](_page_16_Picture_75.jpeg)

2. listy zadań użytkownika (panel Zadania, widok: Moje aktywne zadania)

![](_page_17_Picture_0.jpeg)

W zadaniu skierowanym na wskazanego pracownika wykonanie zadania następuje po uruchomieniu przycisku <sup>. •</sup>

![](_page_17_Picture_114.jpeg)

W zadaniu skierowanym na grupę pracowników w ramach JO, podjęcie zadania następuje po uruchomieniu przycisku <sup>(p.</sup> (przejmij zadanie).

Podjęcie zadania przez użytkownika powoduje przypisanie go do niego. Wydanie decyzji powoduje zmianę statusu oraz poziomu akceptowanego dokumentu.

3. z powiadomienia otrzymanego na pracowniczą pocztę e-mail W powiadomieniu znajduje się bezpośredni link do wykonania zadania. Wybór linku skutkuje wyświetleniem strony w systemie EOD (pod warunkiem zalogowania się do systemu) zawierającej dokument pracownika, który podlega akceptacji analogicznej jak opisana w pkt. 1

## <span id="page-17-0"></span>**6. HISTORIA DECYZJI**

Po rejestracji oświadczenia w systemie odnotowywana jest historia decyzji dokonanych w trakcie akceptacji. Sekcja "Historia decyzji" dostępna na podglądzie oraz w trybie decyzji na wniosku pracownika prezentuje wykaz podjętych decyzji w trakcie akceptacji wniosku, wraz

z informacją o dacie i użytkowniku wydającym decyzję.

![](_page_17_Picture_115.jpeg)

## <span id="page-17-1"></span>**7. POWIADOMIENIA**

W ramach procesu obsługi oświadczeń obecnie wysyłane mogą być następujące powiadomienia:

1. Do decydenta / wykonawcy zadania (w tym także autora dokumentu w przypadku zadania korekty wniosku):

![](_page_18_Picture_0.jpeg)

- a. powiadomienie o zadaniu do wykonania, wysyłane do wyznaczonego wykonawcy zadania jednorazowo
- b. przypomnienie o oczekującym zadaniu wysyłane z interwałem 3-dniowym, do momentu wykonania/anulowania zadania
- c. powiadomienie o anulowaniu zadania, wysyłane do wyznaczonego wykonawcy dla oczekującego na realizację
- d. powiadomienie o anulowaniu wniosku, wysyłane do wyznaczonego wykonawcy dla oczekującego na realizację zadania oraz osób które zaakceptowały już wniosek
- e. powiadomienie o końcowej akceptacji dokumentu, wysyłane do pracownika z oświadczenia, które podlegało akceptacji.